### Windows 筆電

安裝前先至【控制台】【程式和功能】【開啟或關閉Windows功能】

#### 安裝**Microsoft .NET Framework**

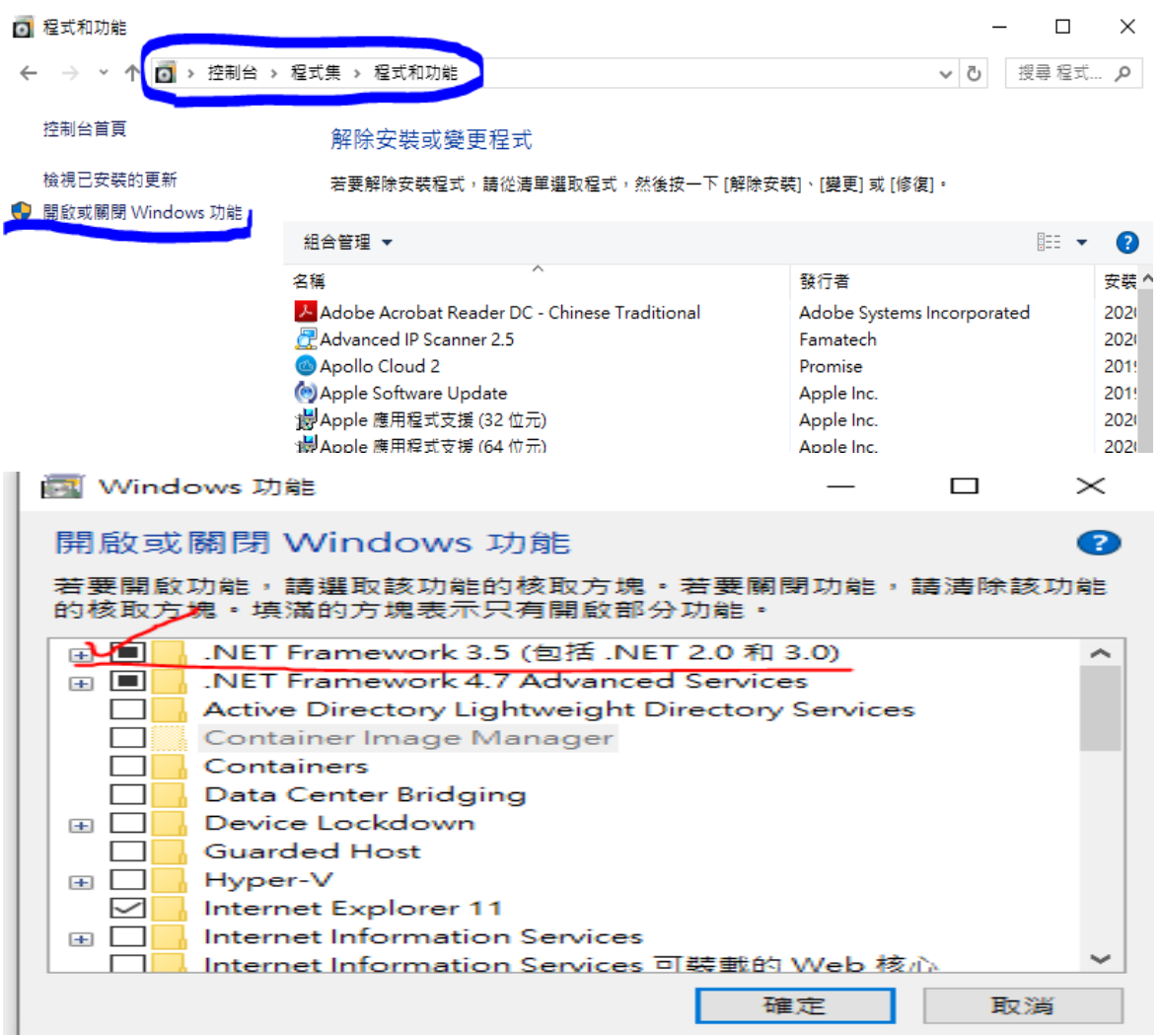

## ➔ 下載**PEAP** 模組元件

依據筆電之作業系統的版本位元,選擇對應之模組下載,並執行

[EAP-PEAPx64\(64](http://www.sfjh.hcc.edu.tw/app/index.php?Action=downloadfile&file=WVhSMFlXTm9MemcwTDNCMFlWOHlNalkwT0RKZk5EZzNNVGN3TjE4NE1EQXlNeTV0YzJrPQ==&fname=QO5401TSLO44TXHH44VWUSXTOOTWGCLKDGB0WW20UTGDCCTSYSTSA0FGSSOKFCA0ICPOGGIHDG04ROXTYWOKUWXSDGRKCCLKTXYTA4CC34A4WX01OOTSGHGHROPOSSOO)位元).msi

[EAP-PEAPx86\(32](http://www.sfjh.hcc.edu.tw/app/index.php?Action=downloadfile&file=WVhSMFlXTm9MemcwTDNCMFlWOHlNalkwT0RKZk16Z3dNRE14TTE4NE1EQXlNeTV0YzJrPQ==&fname=QO5401TSLO44TXHH44VWUSXTOOTWGCLKDGB0WW20UTGDML44NKUSA0A4SSOKZWROMKPOGGIHDG04ROXTYWOKUWXSDGRKCCLKTXYTA4CC34A4WX01OOTSGHGHROPOSSOO) 位元).msi

以下設定參考新竹縣國中小設定

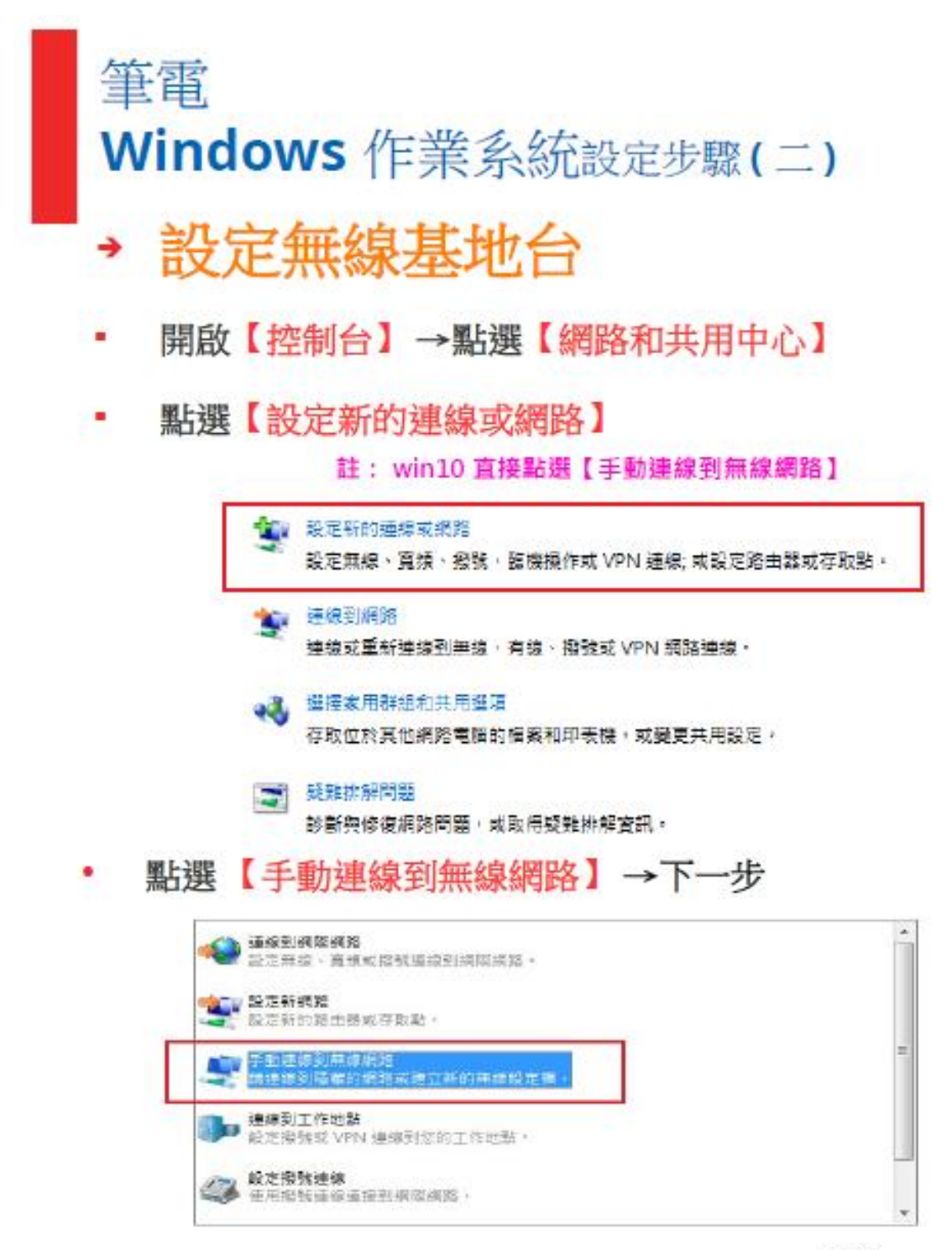

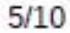

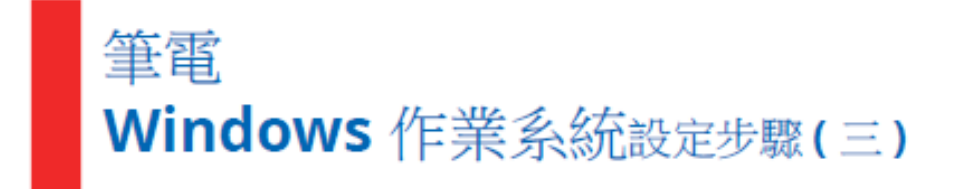

網路名稱輸入【eduroam 】→ 安全性類 ٠ 型點選【 WPA2-Enterprise 】→ 確認 已 勾選【自動啟動這個連線(T)】

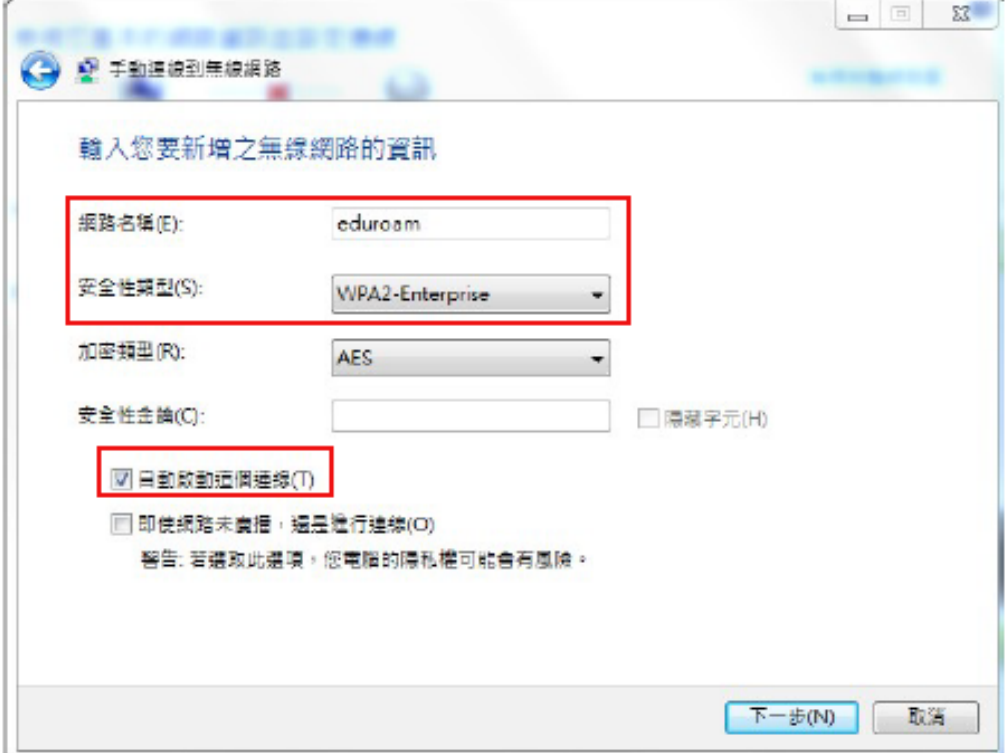

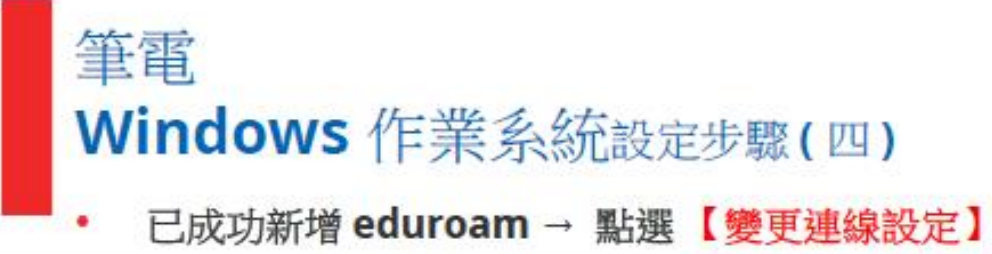

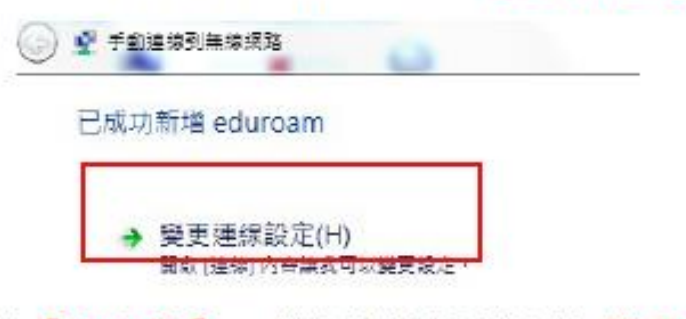

- 點選【安全性】→ 選擇網路驗證方法 選取  $\bullet$ 【 Cisco:PEAP 】 (已安装的模組)
- 點選【設定】 ٠

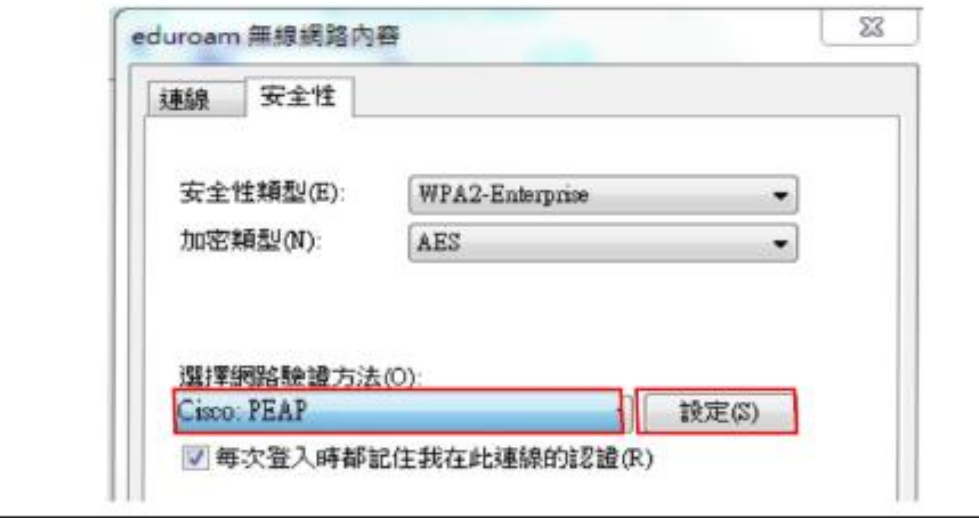

# 筆電 Windows 作業系統設定步驟(五)

#### Connection → 注意勾選方式  $\bullet$ (註:記得先 不要按確定)

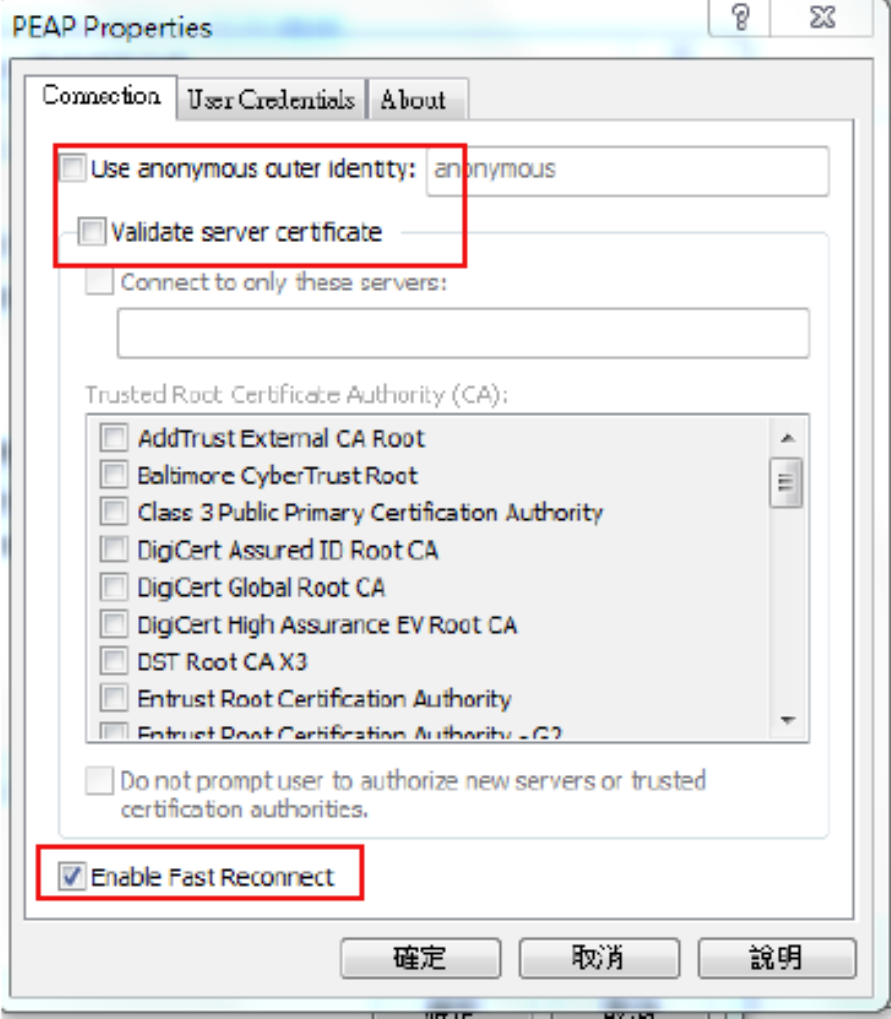

## 筆電 Windows 作業系統設定步驟(六)

到 User Credentioals  $\bullet$ 

輸入【單一入口帳號 @hcc.edu.tw 】

- Password:輸入【單一入口密碼】 ٠
- Confirm password : 再輸一次 ٠ 【單一入口密碼】
- 按下【確定】 即可自動連線至 eduroam  $\bullet$

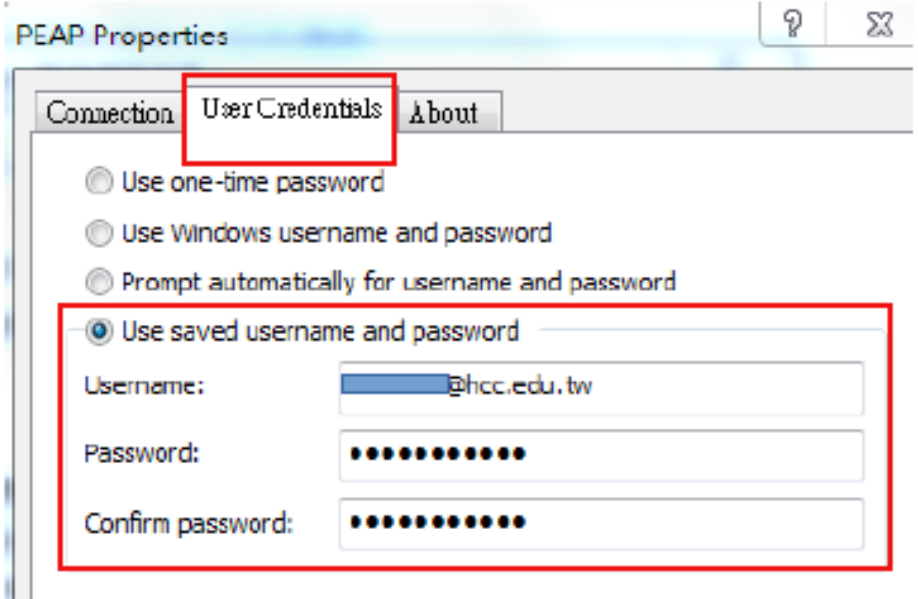